## Wi-Fi Connect Manual AlorAir-R App for iOS App

The screenshots are from the iOS version of our App

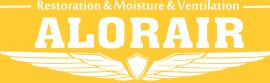

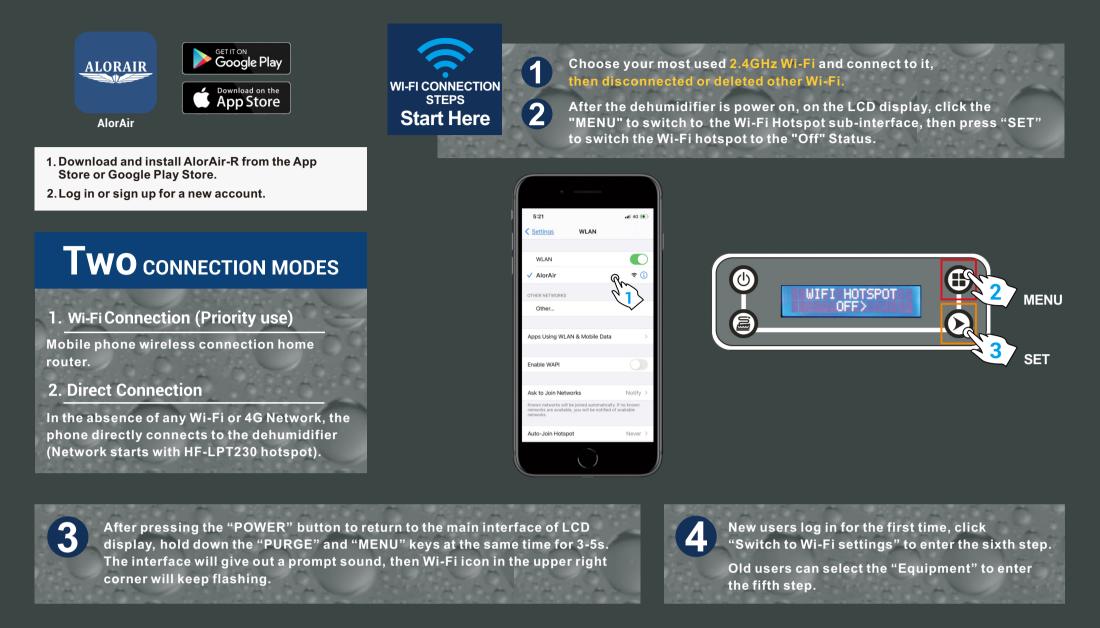

## For New User Enter

## **For Old User Enter**

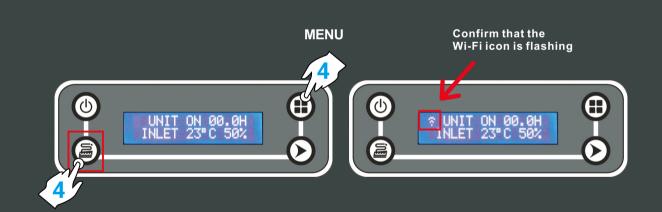

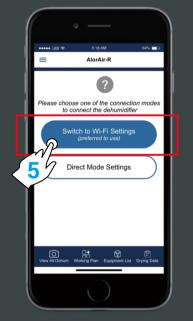

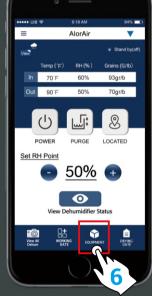

Equipment

First, click the "nearby" options tab, then click to "Get Help" button.

Second, in the troubleshooting interface, click " connect Wi-Fi " button. Third, after entering the next interface, click " switch to Wi-Fi settings " button.

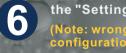

the "Settings" button Jump to iPhone - WLAN. (Note: wrong password will cause device configuration failure).

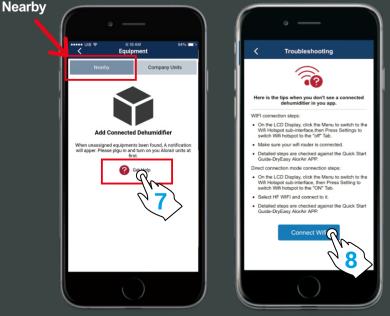

PURGE

5

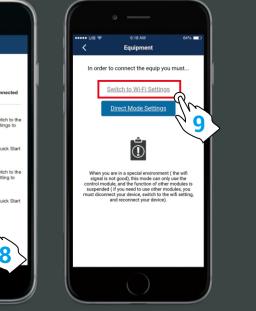

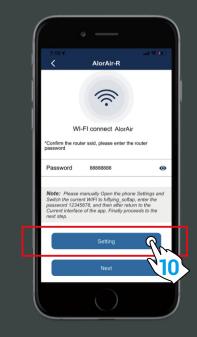

First, switch the current Wi-Fi to hiflying\_softap hotspot, then enter the password 12345678, after the connection is successful, please return to AlorAir-R App. Finally, Please click "Next " button.

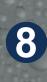

When the device mac appears, click "OK" and you will enter your dehum homepage (For example, FOFE6BEF6D7C, the device MAC number is in the upper right corner), at this point, all connection steps are over.

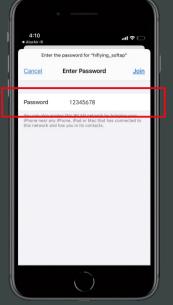

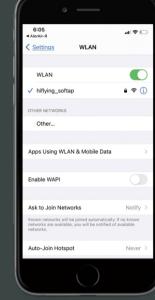

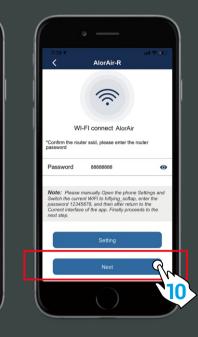

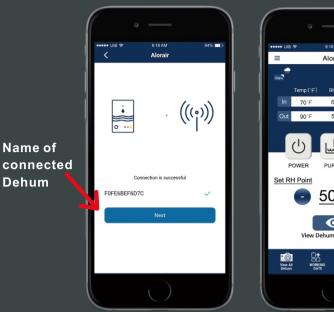

AlorAir
GEFE07C;II

B
AlorAir

G
AlorAir

G
BEFE07C;II

C
Stand by(df)

No
00 F

00 F
50%

00 F
50%

00 F
50%

00 F
50%

00 F
00 F

00 F
00 F

00 F
00 F

00 F
00 F

00 F
00 F

00 F
00 F

00 F
00 F

00 F
00 F

00 F
00 F

00 F
00 F

00 F
00 F

00 F
00 F

00 F
00 F

00 F
00 F

00 F
00 F

00 F
00 F

00 F
00 F

00 F
00 F

00 F
00 F

00 F
00 F

00 F
00 F

00 F
00 F

00 F
00 F

00 F
00 F

00 F
00 F

00 F
00 F

00 F
00 F

00 F
00 F

00 F
00 F

00 F
00 F

00 F
00 F

00 F
00 F

00 F
00 F

00 F
00 F

00 F
00 F

00 F
00 F

00 F
00 F

00 F
00 F

00 F
00 F

00 F
00 F

00 F
00 F

00 F
00 F

Name of connected Dehum

Note: Once the connection is successful, if you want to change the name, please go to the device list to change.

DIRECT CONNECTION STEPS Start Here

On the LCD display, first click the "MENU" to switch to the Wi-Fi Hotspot sub-interface, then press "Setting" to switch Wi-Fi hotspot to the "ON" status.

Select HF-LPT230 Wi-Fi and connect to it on your phone.

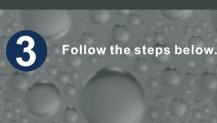

Nearby

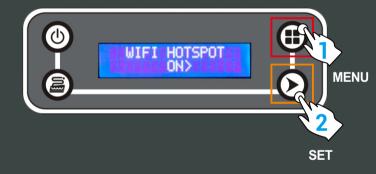

1

2

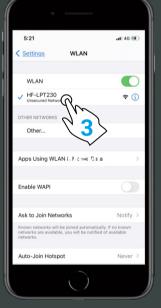

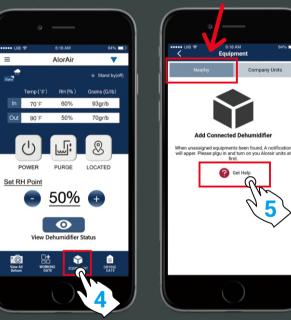

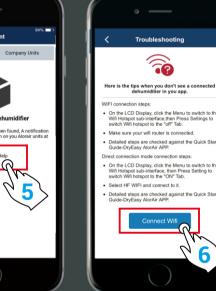

**Home Page** 

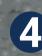

First, select the "Direct Mode Settings". Second, click I have connected successfully. Third, click the "connect" button.

When the "Next Step" button is activated and turns blue. Click it to go to the Direct Mode Home Page.

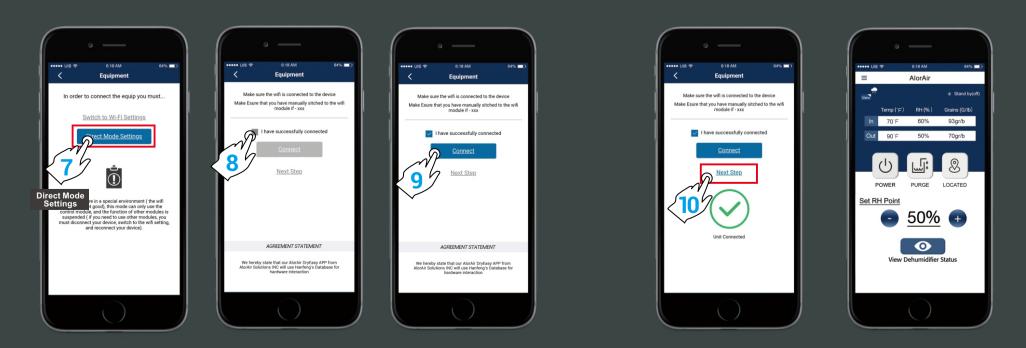

For more information, please check the App user manual and Wi-Fi App videos on the www.alorair.com